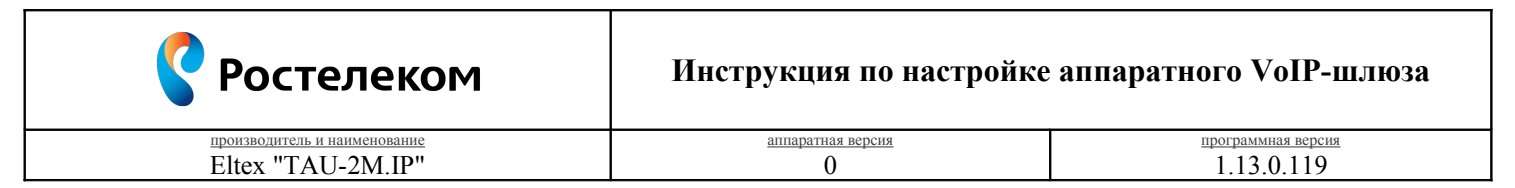

Необходимость внесения изменений в настройки устройства определена относительно установленных производителем "Параметров по умолчанию" ("заводских") для указанной версии аппаратного/программного обеспечения.

## 1. Раздел. Установка и подключение устройства

- 1.1. Соедините порт "WAN" устройства с "Локальной сетью"<sup>1</sup> под управлением DHCP-сервера (с доступом к "Интернет") посредством сетевого кабеля;
- 1.2. Соедините порт "LAN" устройства с портом "Сетевого адаптера"<sup>2</sup> Вашего компьютера посредством сетевого кабеля:
- 1.3. Соедините порт "Phone 1" устройства с "Аналоговым телефоном"<sup>3</sup> работающего в тональном режиме набора посредством телефонного кабеля;
- 1.4. Подключите кабель электропитания.

## 2. Раздел. Получение доступа к панели настроек

- 2.1. Настройте параметры "Сетевого адаптера" Вашего компьютера следующим образом:
	- Протокол Интернета версии 4 (TCP/IPv4) "Получить IP-адрес автоматически";
	- Протокол Интернета версии 4 (TCP/IPv4) "Получить адрес DNS-сервера автоматически".

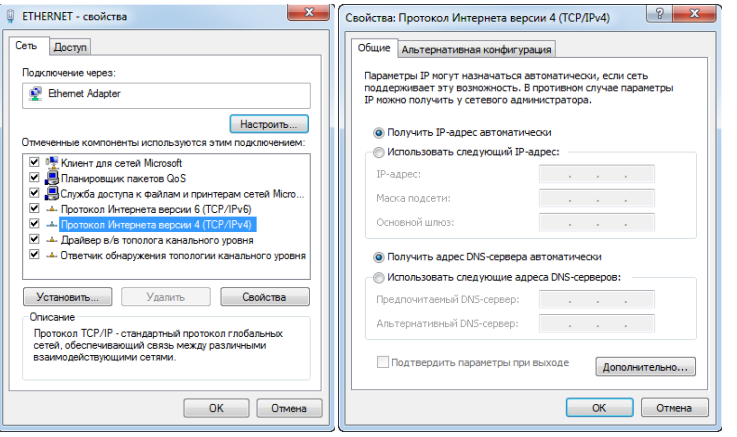

 $\overline{P_{WC}}$  1

- 2.2. Откройте браузер (Internet Explorer 8 или более поздней версии), в "Адресной строке" введите присвоенный производителем "IP-адрес устройства" - 192.168.1.1 и перейдите по ссылке;
- 2.3. На странице подключения к устройству пройдите процедуру аутентификации:
	- Логин "admin";
	- Пароль "password".

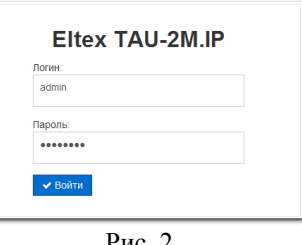

<span id="page-0-0"></span><sup>1 &</sup>quot;Локальная сеть" под управлением DHCP-сервера - оборудование, с функцией динамической конфигурации сетевых параметров подключенных устройств. Это может быть "Локальная сеть" организации или "Роутер" провайдера "Интернет". 2 "Сетевой адаптер" должен быть включен в конфигурации Вашего компьютера.

<span id="page-0-2"></span><span id="page-0-1"></span><sup>3 &</sup>quot;Аналоговый телефон" должен работать или быть установлен в тональный режим набора переключателем на корпусе.

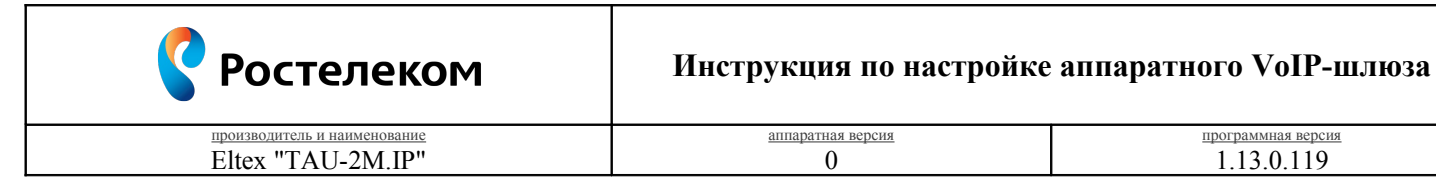

#### **3. Раздел. Настройки параметров телефонии**

3.1. Вкладка "IP-телефония – Профили – Список профилей SIP"

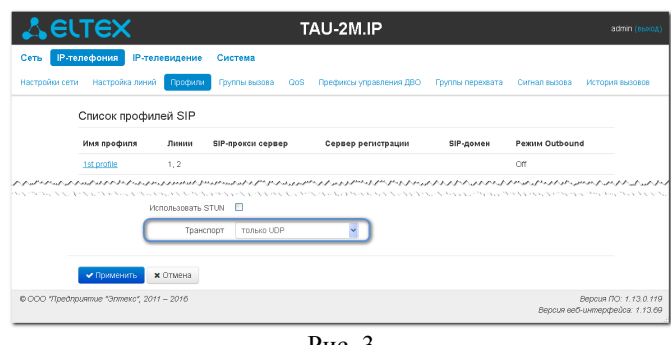

программная версия 1.13.0.119

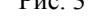

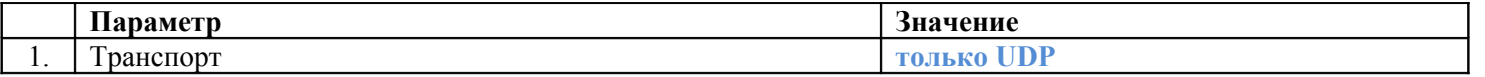

Нажмите кнопку **"Применить"** для фиксирования изменений. Перейдите по ссылке **"1st profile"** для продолжения настроек.

3.2. Вкладка "IP-телефония – Профили – Список профилей SIP – 1st profile – Редактировать профиль"

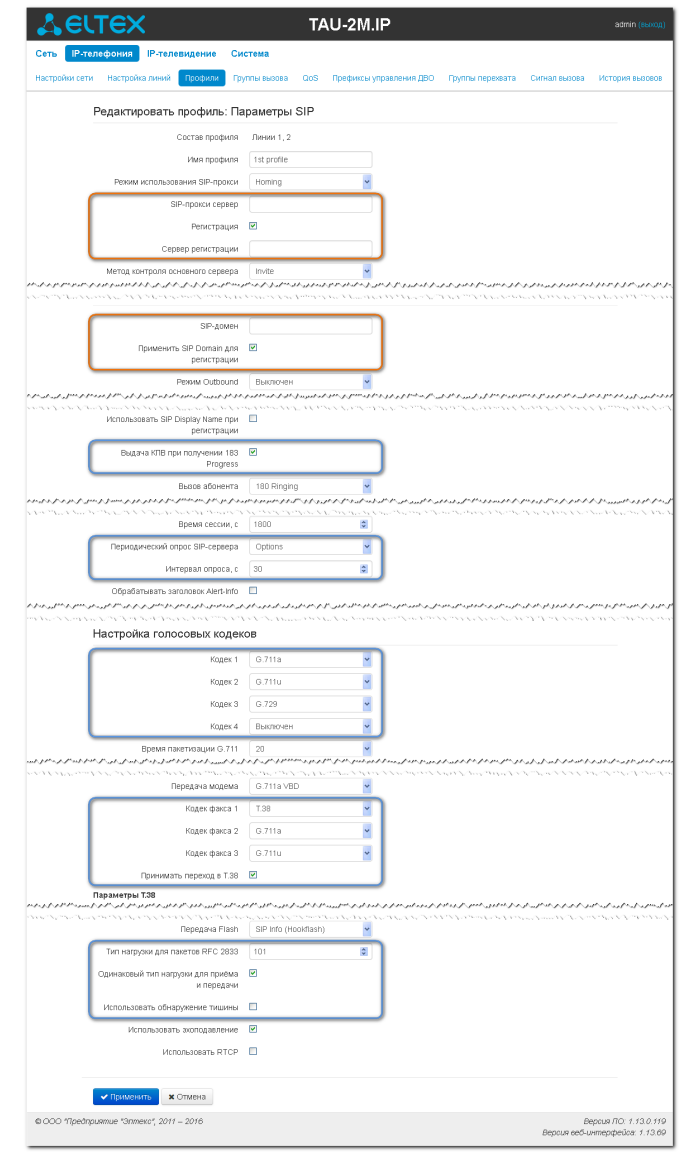

Рис. 4

**Ростелеком** 

# **Инструкция по настройке аппаратного VoIP-шлюза**

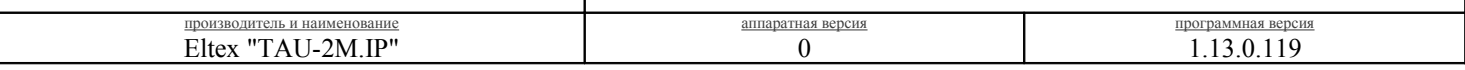

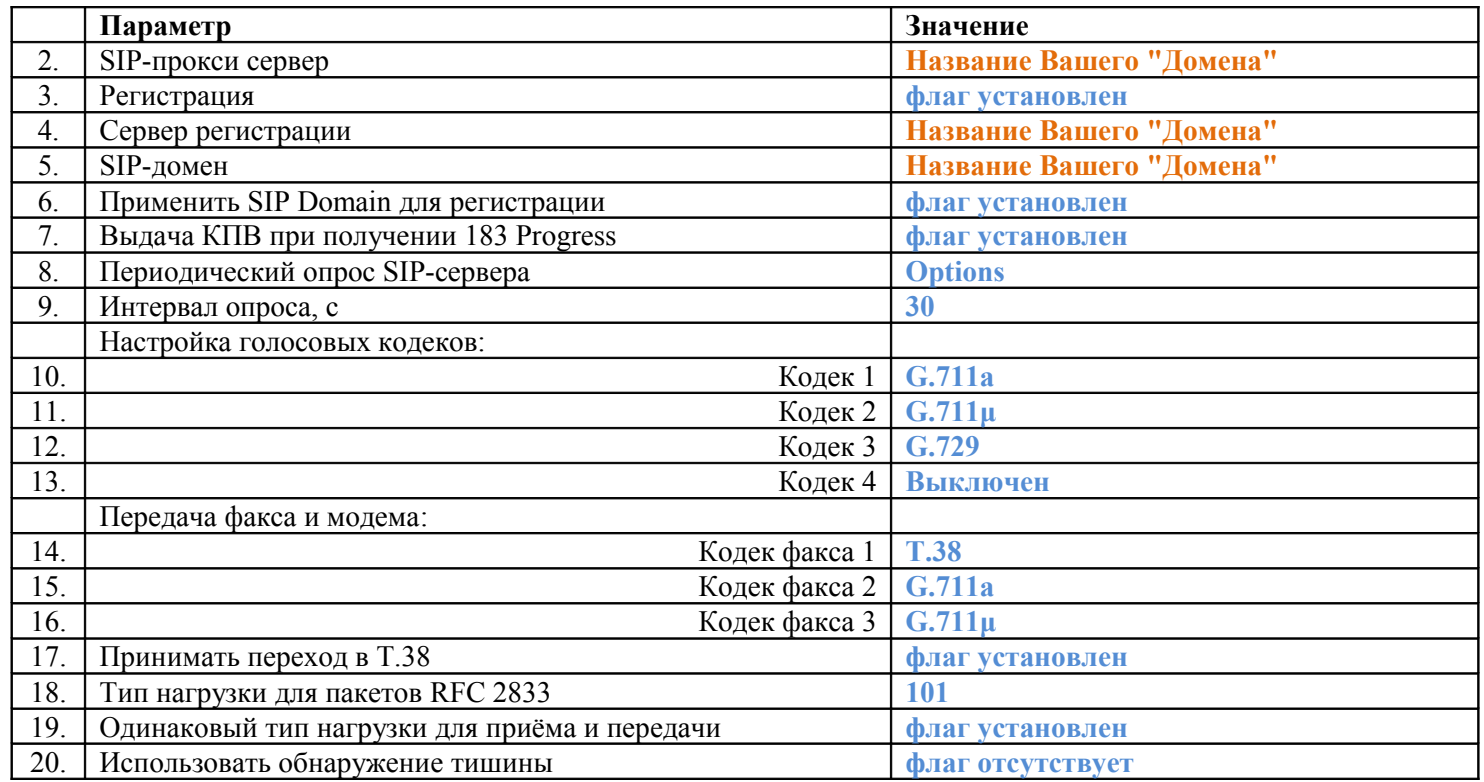

Нажмите кнопку **"Применить"** для фиксирования изменений.

3.3. Вкладка "IP-телефония – Настройка линий – Список телефонных линий"

| Сеть           | <b>IP-телефония</b>     | <b>IP-телевидение</b>      | Система        |            |                         |                  |                 |               |                 |
|----------------|-------------------------|----------------------------|----------------|------------|-------------------------|------------------|-----------------|---------------|-----------------|
| Настройки сети |                         | Настройка линий<br>Профили | Гоуппы вызова  | <b>QoS</b> | Префиксы управления ДВО | Группы перехвата |                 | Сигнал вызова | История вызовов |
|                | Список телефонных линий |                            |                |            |                         |                  |                 |               |                 |
|                | Линия                   | Статус                     | Номер телефона |            | Имя пользователя        | Логин            | <b>SIP порт</b> | Профиль       |                 |
|                |                         |                            | 001            |            |                         |                  | 5060            | 1st profile   |                 |
|                |                         | Выключен                   |                |            |                         |                  |                 |               |                 |

Рис. 5

Перейдите по ссылке **"Линия 1"** для продолжения настроек.

3.4. Вкладка "IP-телефония – Настройка линий – Список телефонных линий – Линия 1 – Редактировать линию"

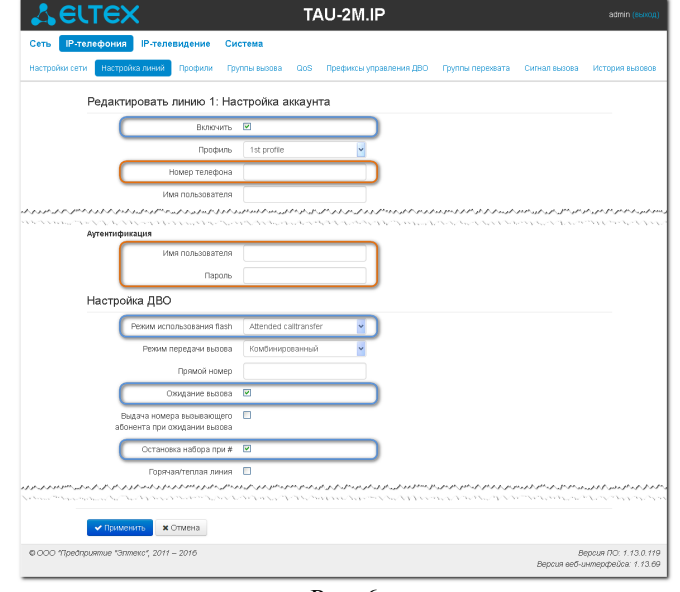

Рис. 6

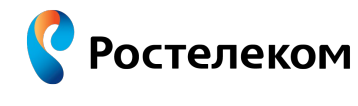

# **Инструкция по настройке аппаратного VoIP-шлюза**

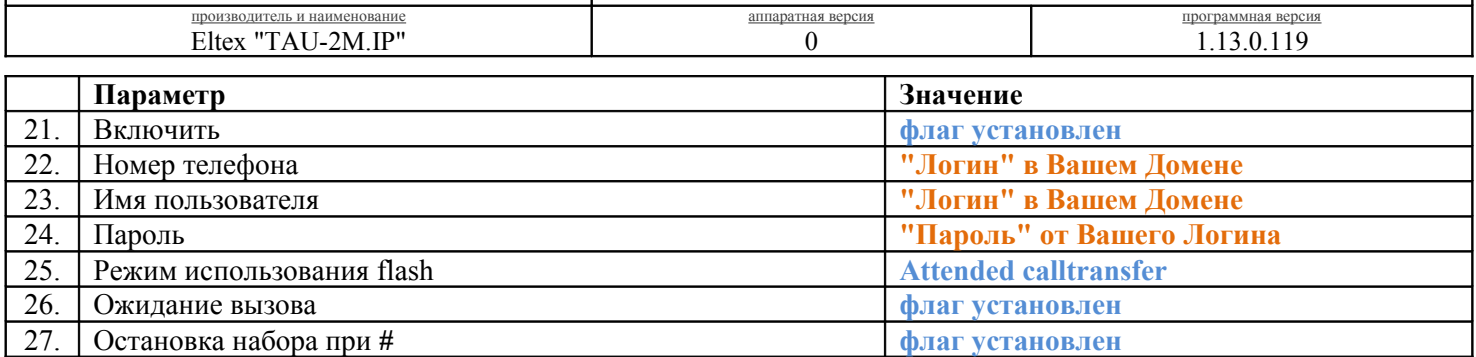

Нажмите кнопку **"Применить"** для фиксирования изменений.